# How to Apply Non-destructive Effects

Artistic effects are not new to CorelDRAW. But what is new in CorelDRAW 2019 is the ability to apply non-destructive effects. In other words, any effects that are applied can be turned on or off, adjusted, or rearranged, to get just the look you want. And a set of effects can also be exported to use in other projects as well.

This is the vector artwork that will be used in this example. We have the **Objects** docker open (**Window** > **Dockers** > **Objects**) and can see that almost everything in this document is ungrouped, which makes it easy to select specific objects on which to add effects and perform edits.

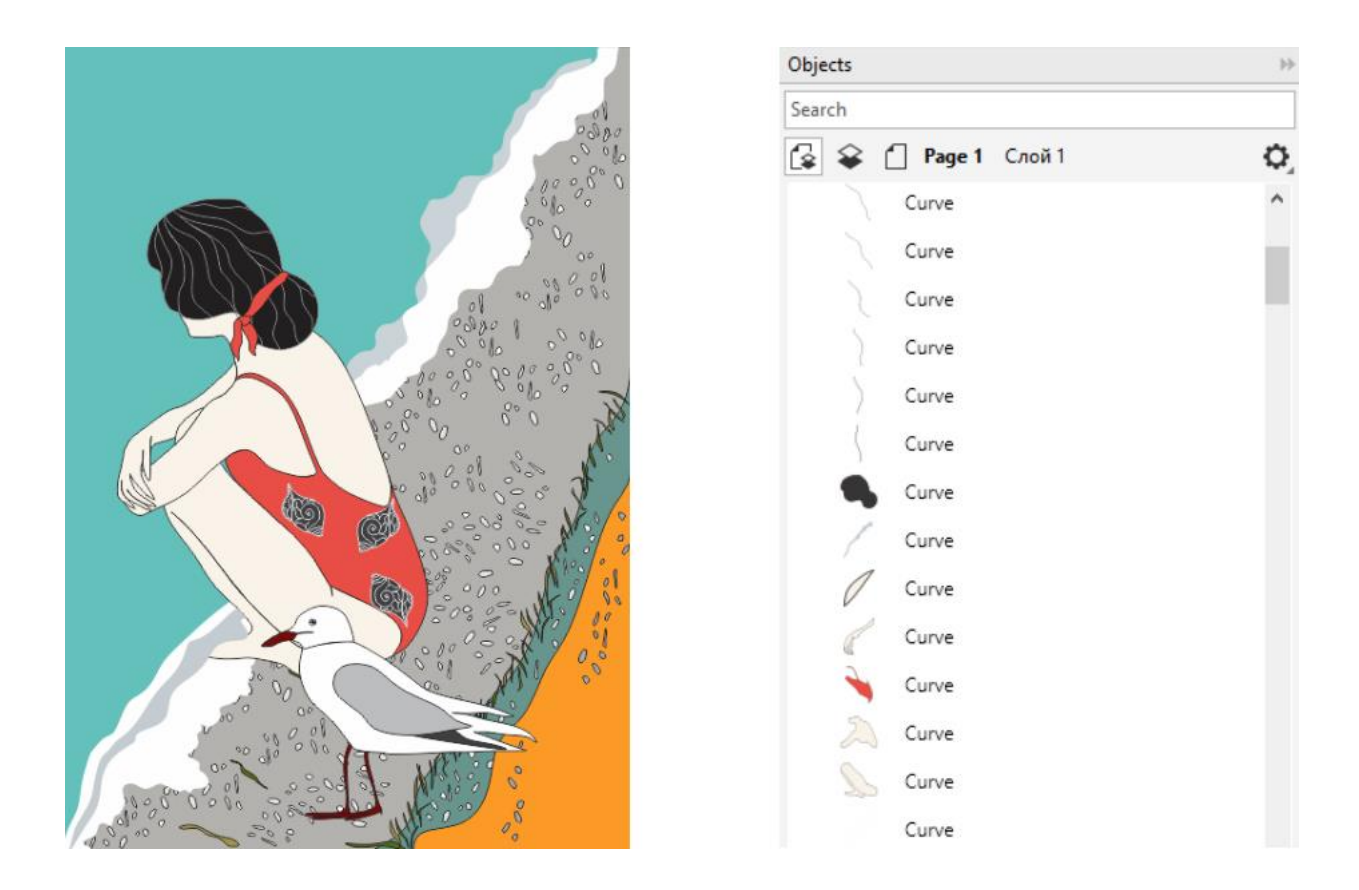

## How to Apply and Edit Effects

With the swimsuit selected, go to **Effects** > **Creative** and choose **Fabric**. Adjust the settings, keeping **Preview** checked, then click **OK**.

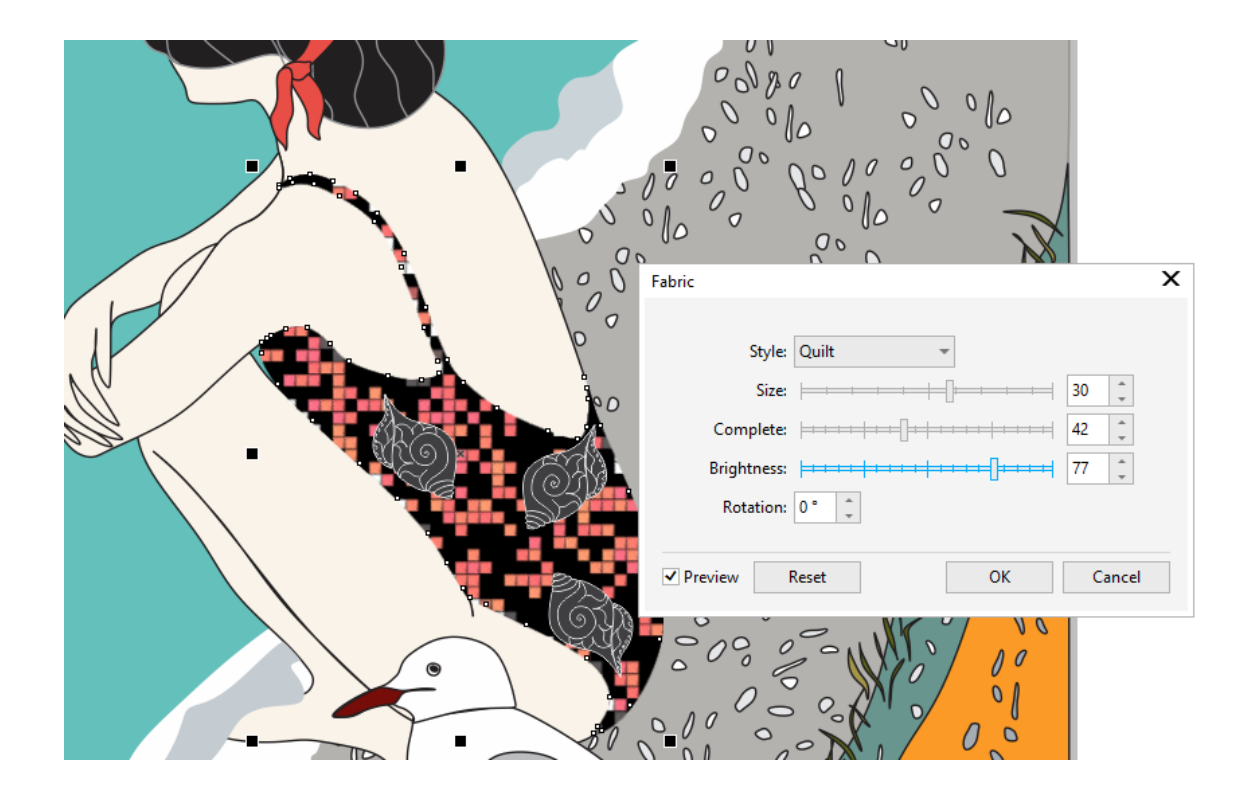

Open the **Properties** docker (**Window** > **Dockers** > **Properties**) and click on the **Effects (FX)** tab to see the single effect applied so far. Hovering over the Fabric effect reveals two icons to the right.

- Click the **Edit** (pencil) icon to reopen the effect settings.
- Click the **Visibility** (eye) icon off and on to hide or show the effect. Hidden effects remain in the list, even when not highlighted.
- Click the **Plus** icon to add more effects.
- Click the **Delete** icon to remove an effect.

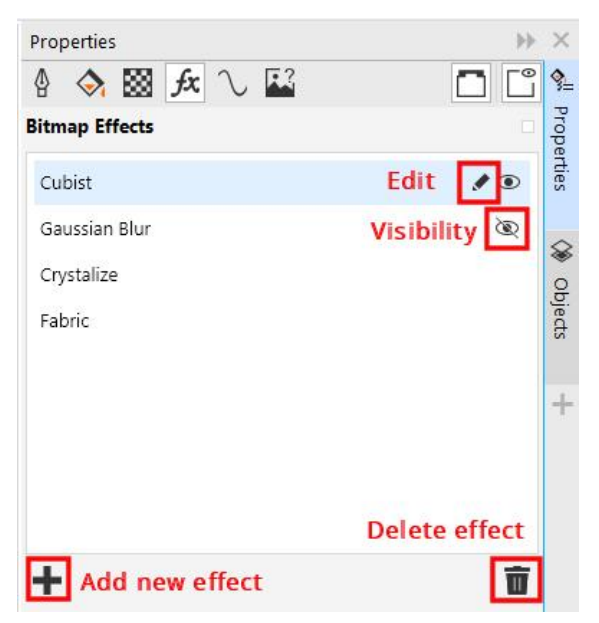

In this example we added the following effects, in this order:

- Creative > Crystalize
- Blur > Gaussian Blur
- Art Strokes > Cubist

You can also use drag-and-drop to rearrange the order of effects. For example, drag Cubist above Fabric, and Gaussian Blur below Crystalize. Each change in order causes the effects to be applied differently.

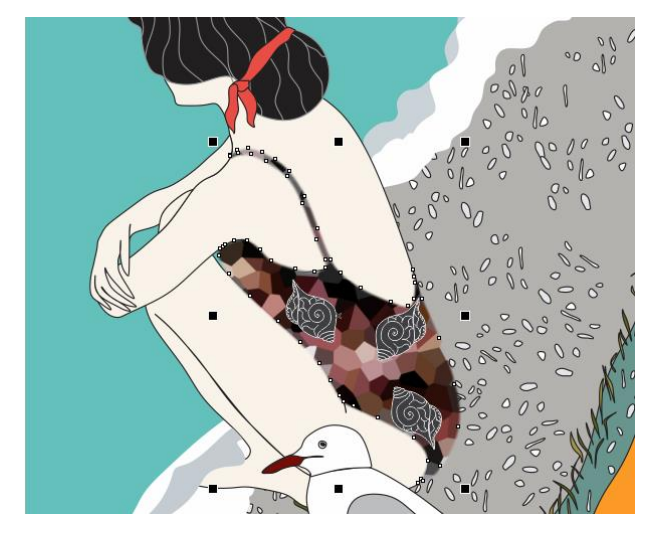

## How to Apply Effects to Other Objects

Once a list of effects is set the way you want, the effects can be applied to other objects. Hold down the **Shift** key, select the effects and drag them over to the new object (in this example we applied the effects to the hair band).

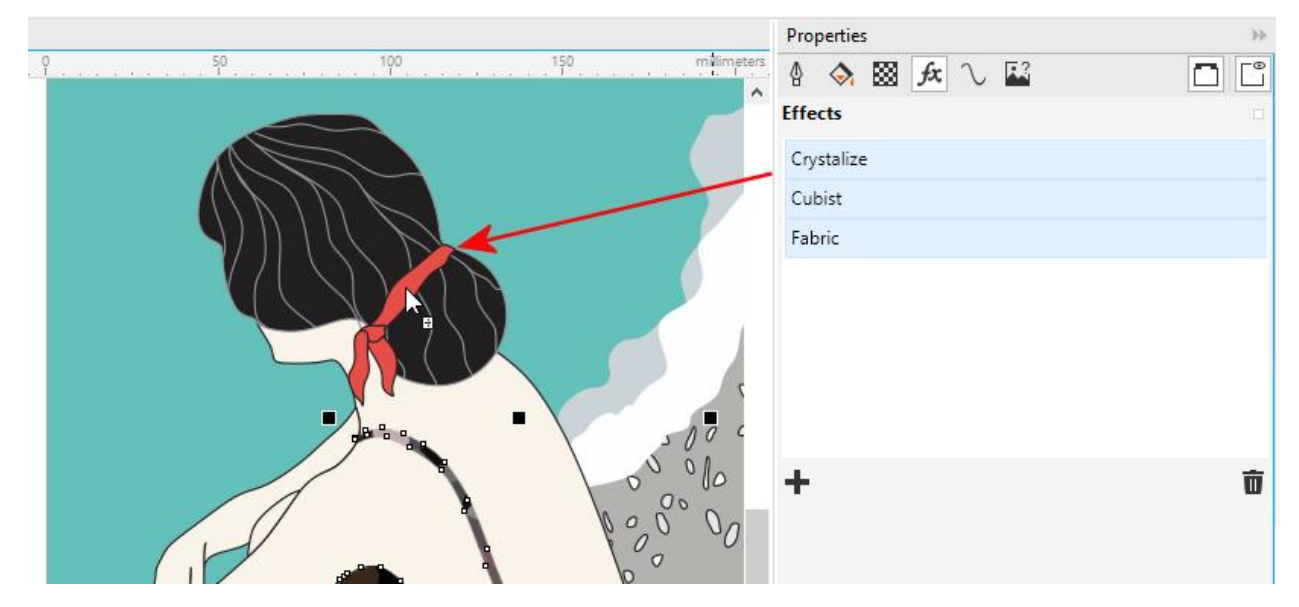

The effects are applied with the same order and settings as in the original. In the **Objects** docker, the **FX** icon indicates objects that have effects applied.

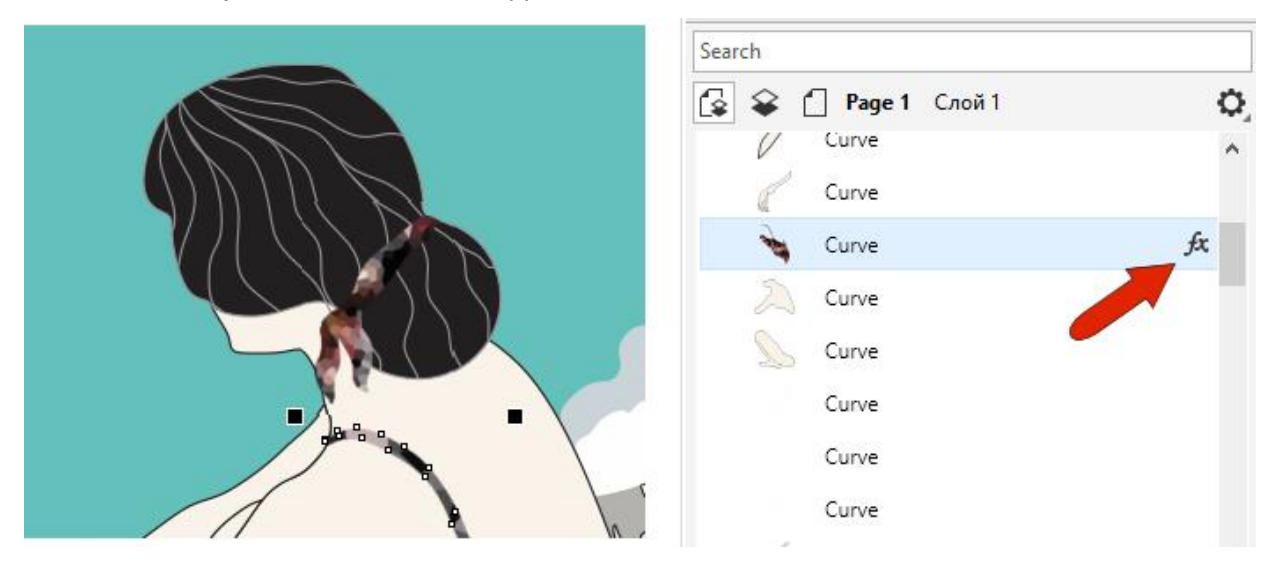

#### Saving and Applying Custom Styles

A set of effects can be saved as a style, to apply to other objects in the document.

- Right-click on the object that has the set of effects you want to save and choose **Object Styles** > **New Style From** > **Effects**.
- Assign the style a name such as "Cubist Fabric."
- Check the **Open Object Styles docker** box to open this docker after you save the custom style.
- Click **OK**.

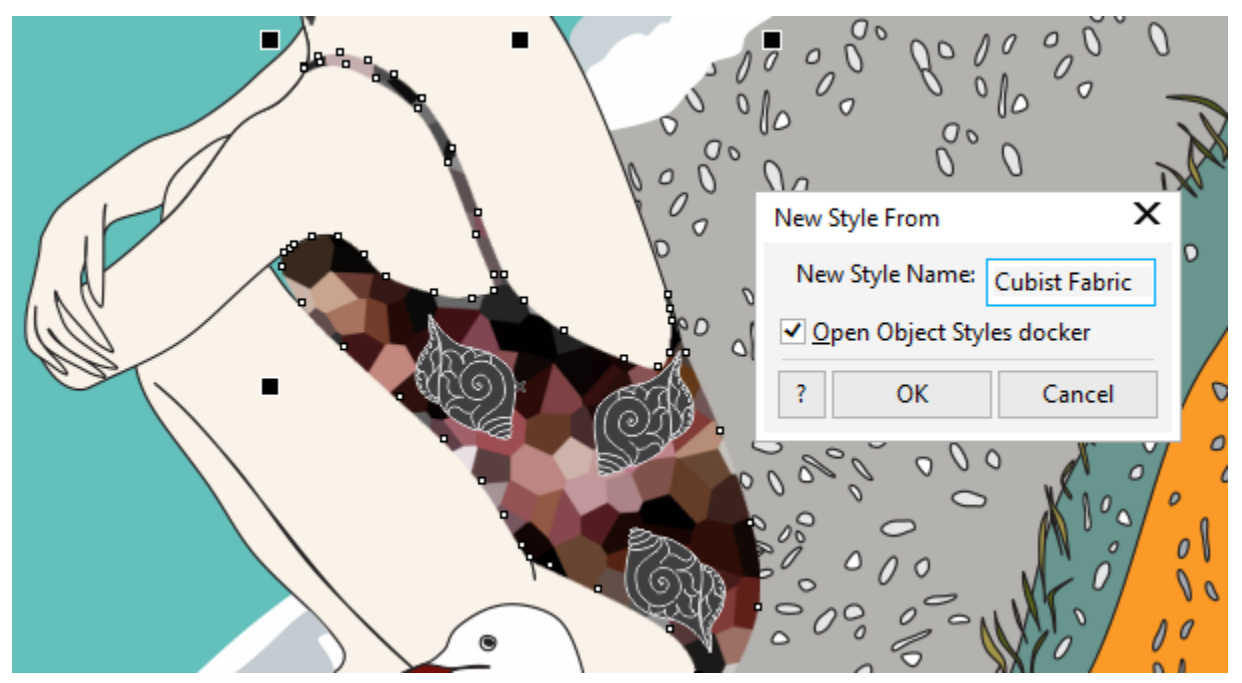

Now in the **Object Styles** docker we can see the new Cubist Fabric style we saved is listed under **Styles**.

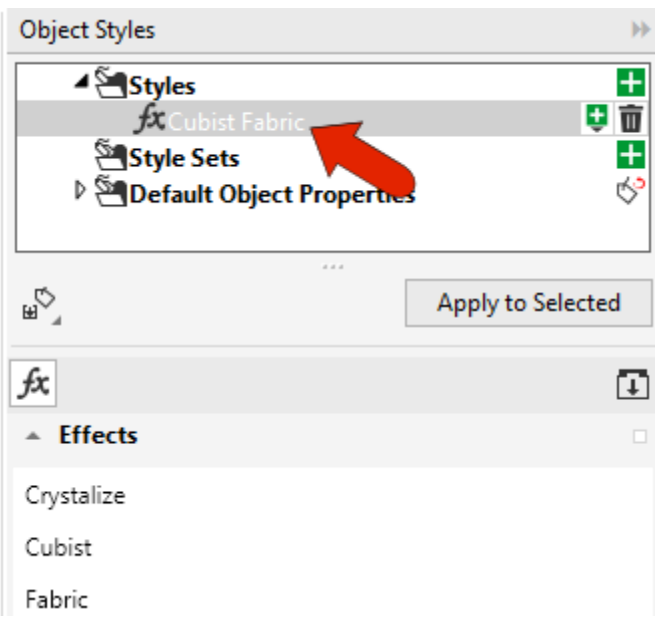

There are three ways to apply a saved style to a new object:

- 1. Drag the style from the **Object Styles** docker onto the object you want to apply the style to.
- 2. Select the object in the document and click **Apply to Selected** in the **Object Styles** docker.
- 3. Select the object in the document and double-click the style in the **Object Styles** docker.

#### Importing and Exporting Styles

If you want to use a saved style in a new document, you need to export it first.

- Select the style in the **Object Styles** docker.
- Click on the **Import / Export** icon and choose **Export Style Sheet**.

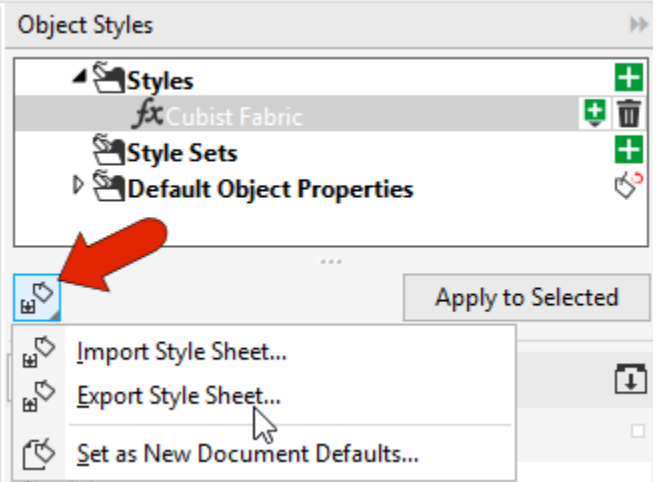

- Enter a file name and choose a location to save the style sheet.
- Check the **Styles** box in the **Export Style Sheet** window and click **OK**.

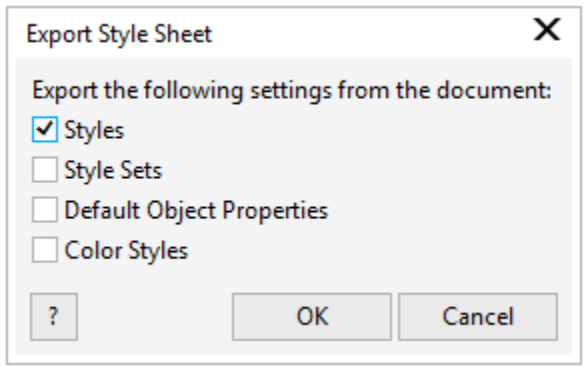

Now open another CorelDRAW document that has objects you want to apply the new style to.

In the **Object Styles** docker, click the **Import / Export** icon again and choose **Import Style Sheet** to bring in the style sheet you saved. It will be listed in the Object Styles docker and you can apply it in the same manner:

- 1. Drag the style from the **Object Styles** docker onto the object you want to apply the style to.
- 2. Select the object in the document and click **Apply to Selected** in the **Object Styles** docker.
- 3. Select the object in the document and double-click the style in the **Object Styles** docker.

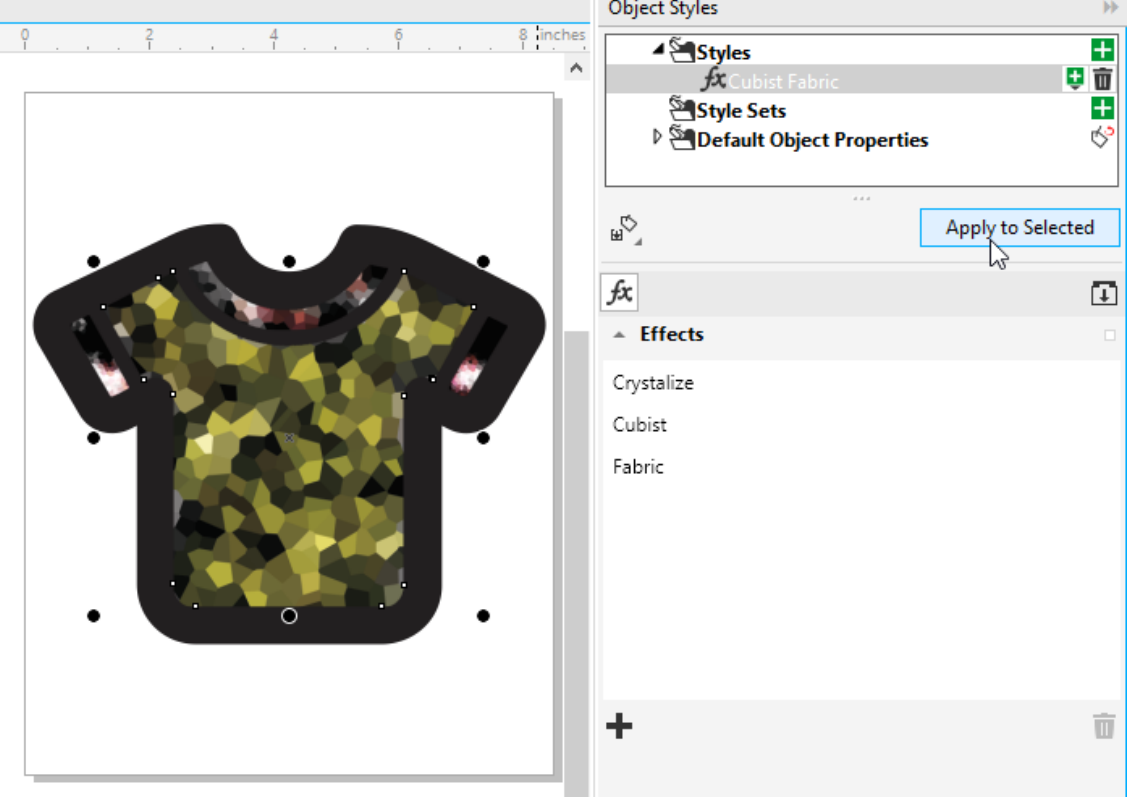